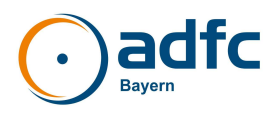

## **Wie löst man das 1-Euro-Radl-Ticket?**

Das 1-Euro-Radl-Ticket gibt es an Fahrkartenautomaten. Seit Kurzem ist es auch digital über die DB App verfügbar. Dieses Dokument bietet Anleitungen zum Lösen des Fahrrad-Tickets am Automaten und in der DB App.

## **1-Euro-Ticket am Automaten lösen**

Auf dem Automaten-Startbildschirm gibt es meistens ein Feld für den örtlichen Nahverkehrsverbund und ein Feld "Gesamtangebot". Hier auf das Gesamtangebot tippen.

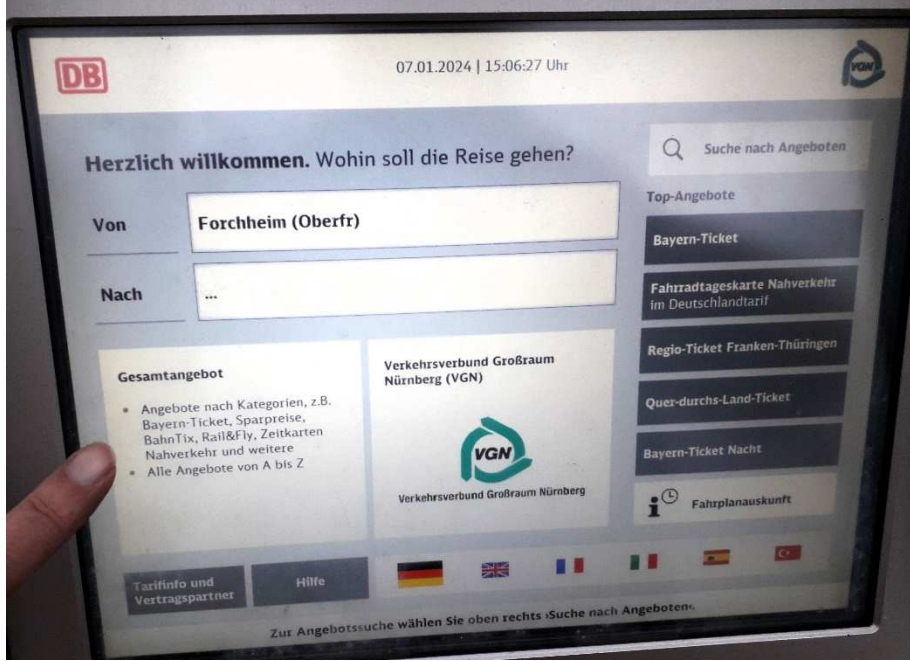

Beim nächsten Bildschirm kommen mehrere Felder, eines davon mit einem Fahrradsymbol. Es heißt: Fahrradkarten Nahverkehr

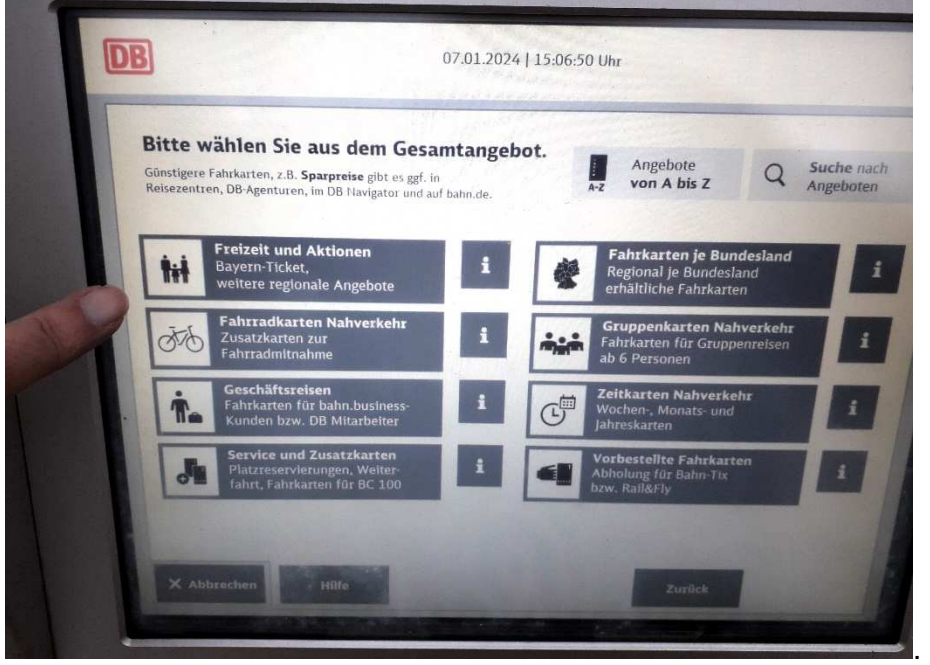

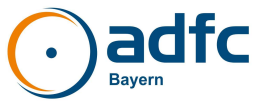

Tippt man hier, kommen mehrere Felder, eines davon heißt "Fahrradkarten im Bundesland Bayern".

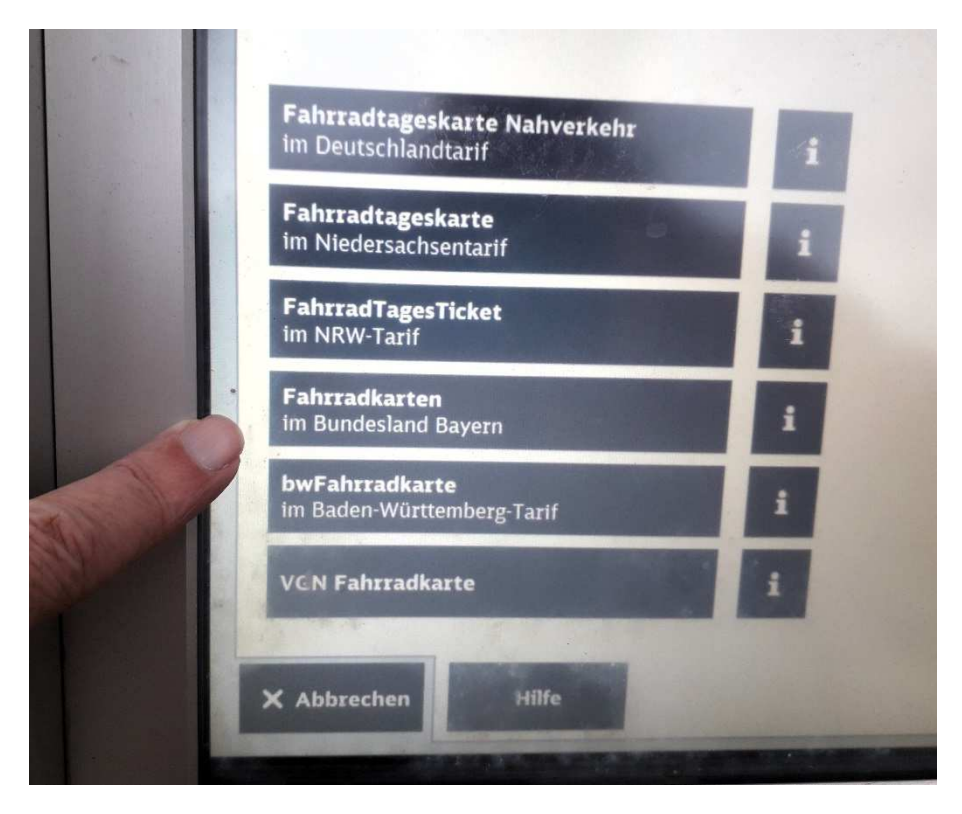

Dieses Feld wiederum führt zu neuen Feldern, von denen eines "Bayerisches SPNV-Ticket Rad -BaSTi(R)" heißt.

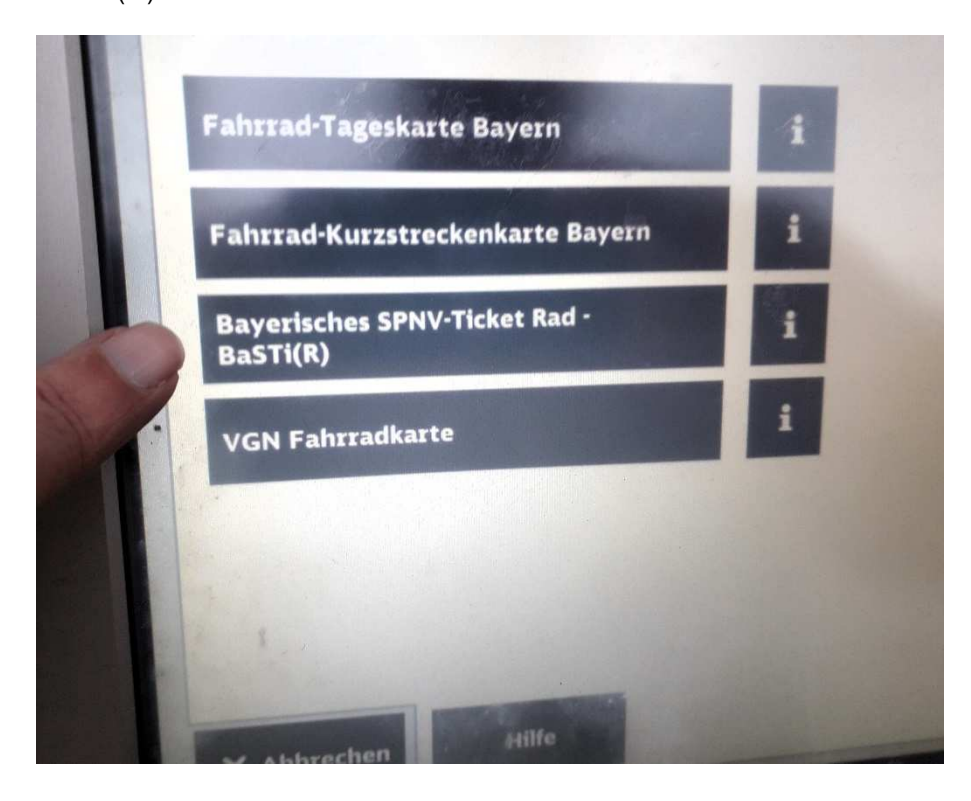

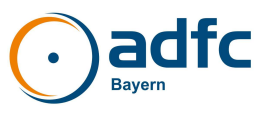

Alternative: Man tippt beim Startbildschirm auf das Suchfeld (Feld mit Lupe).

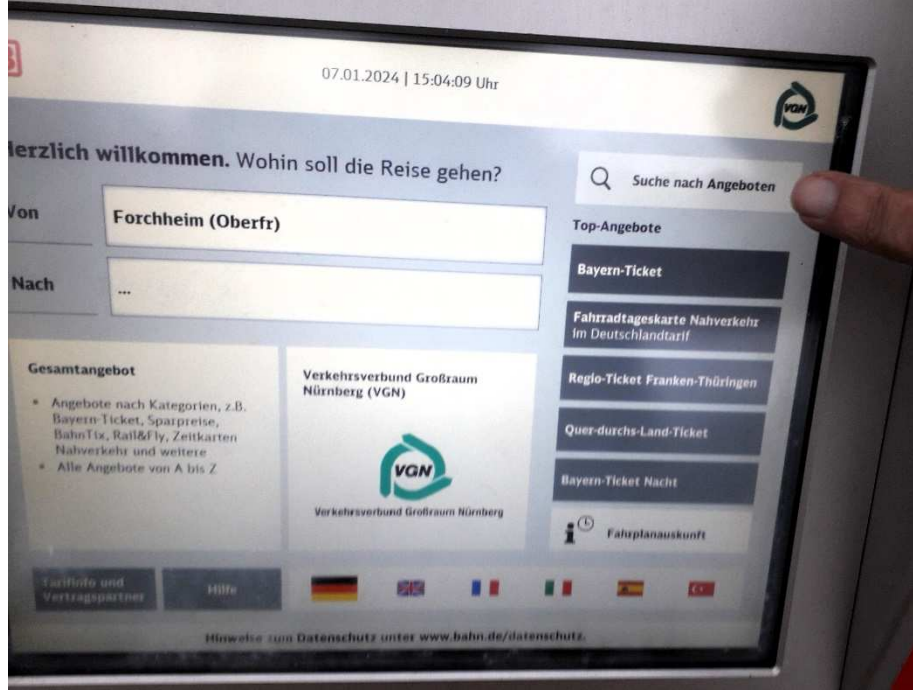

Danach erscheinen einige Suchbegriffe, darunter auch "Fahrrad".

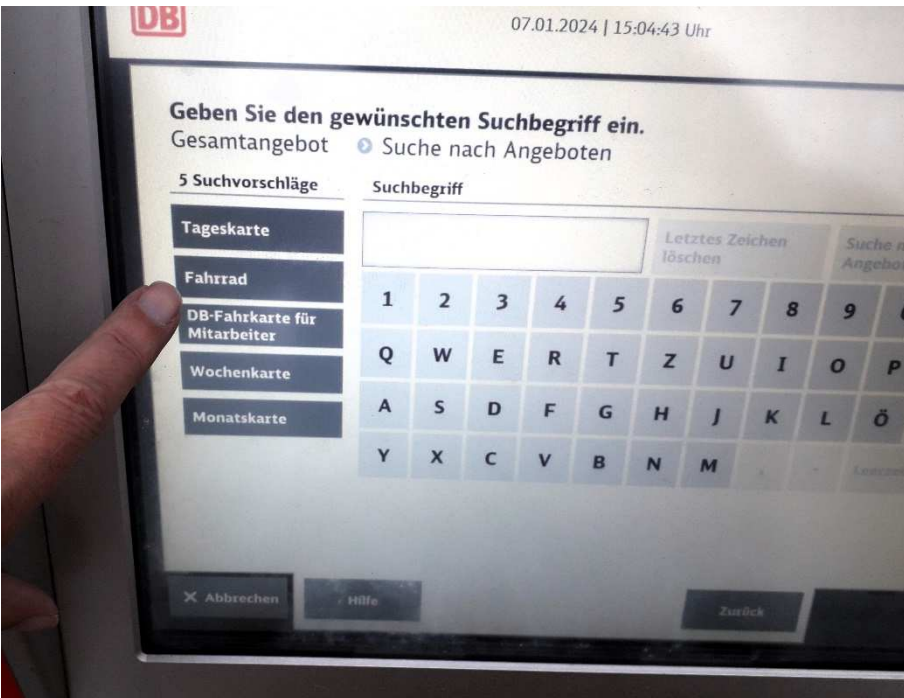

Tippt man darauf, erscheinen ca. 10 Felder, darunter auch "Bayerisches SPNV-Ticket Rad – BaSTi(R)".

Nun muss man Start- und Zielort eingeben (s. Bild nächste Seite).

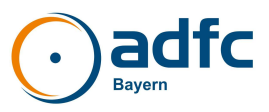

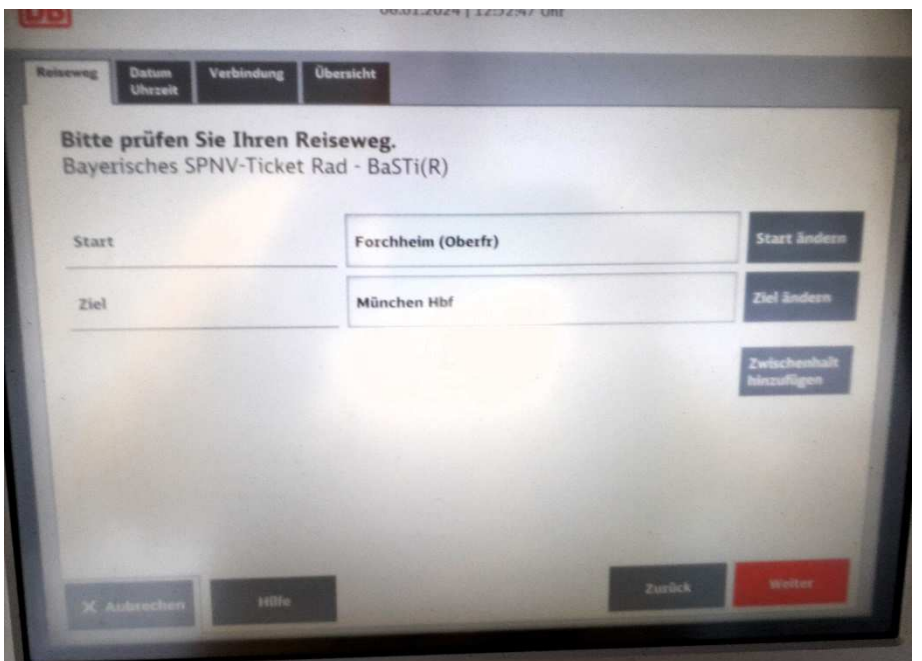

Dann bekommt man eine Route angezeigt, die man mit diesem Ticket benutzen darf, die also keinen der gesperrten Züge beinhaltet. Im Dezember 2023 bekam man hier oft die Meldung "Verbindung nicht möglich", seit dem Jahreswechsel ist jedoch offenbar die Programmierung verbessert worden.

Jetzt kommt diese Meldung nur noch selten – außer, wenn sich die gewählte Strecke innerhalb eines Verbundgebietes befindet, denn innerhalb von Verbundgebieten gilt BaSTi(R) in der ersten Phase nicht, weil in den Verbünden bis zum Fahrplanwechsel die nötigen Gesellschafterbeschlüsse nicht eingeholt werden konnten.

**Zur Anleitung "1-Euro-Ticket in der DB App buchen" geht's auf der nächsten Seite.** 

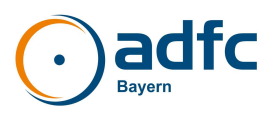

## **1-Euro-Ticket in der DB App buchen**

In den Reisedaten Start- und Zielort eingeben und unter "Reisende" nur "Fahrrad" auswählen, um zum Fahrrad-Ticket zu gelangen.

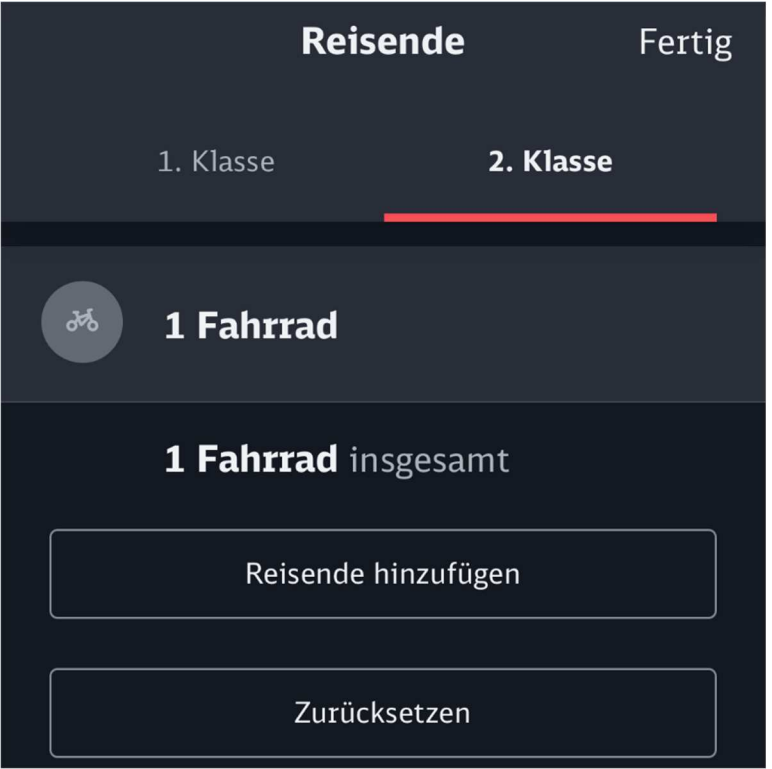

Dann das Reisedatum auswählen. Die Reisedaten sehen dann so aus:

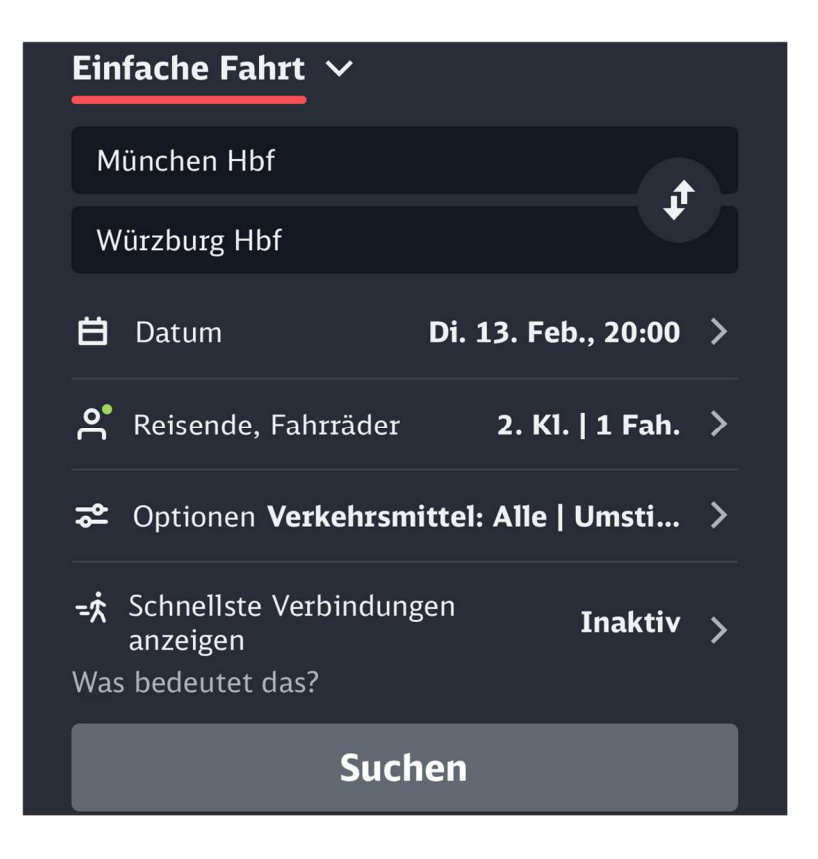

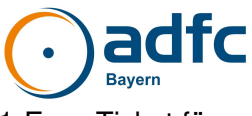

Im Folgenden werden die Verbindungen angezeigt. Im gezeigten Fall steht das 1-Euro-Ticket für eine Verbindung zur Wahl.

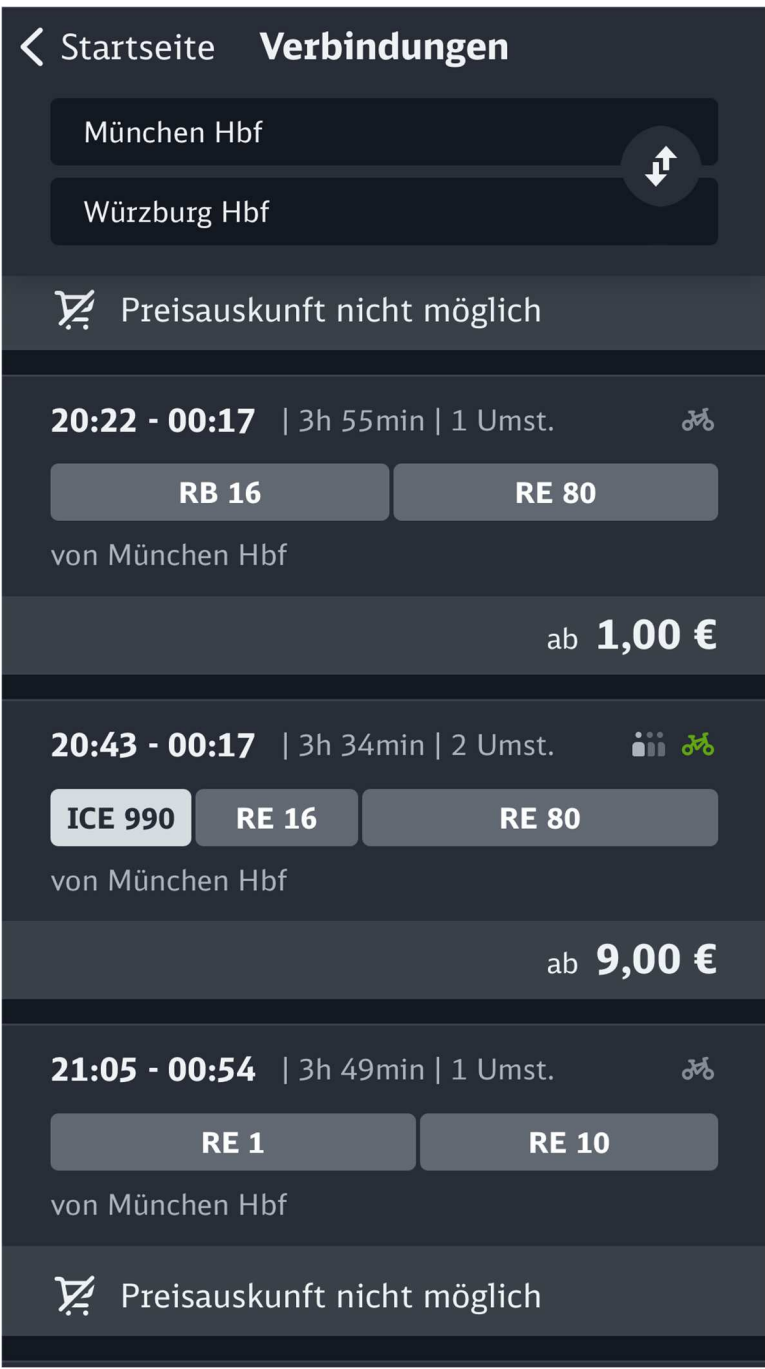

Die Verbindung auswählen, um zum 1-Euro-Ticket zu gelangen (s. Screenshot nächste Seite).

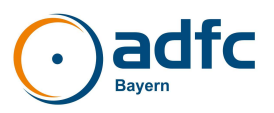

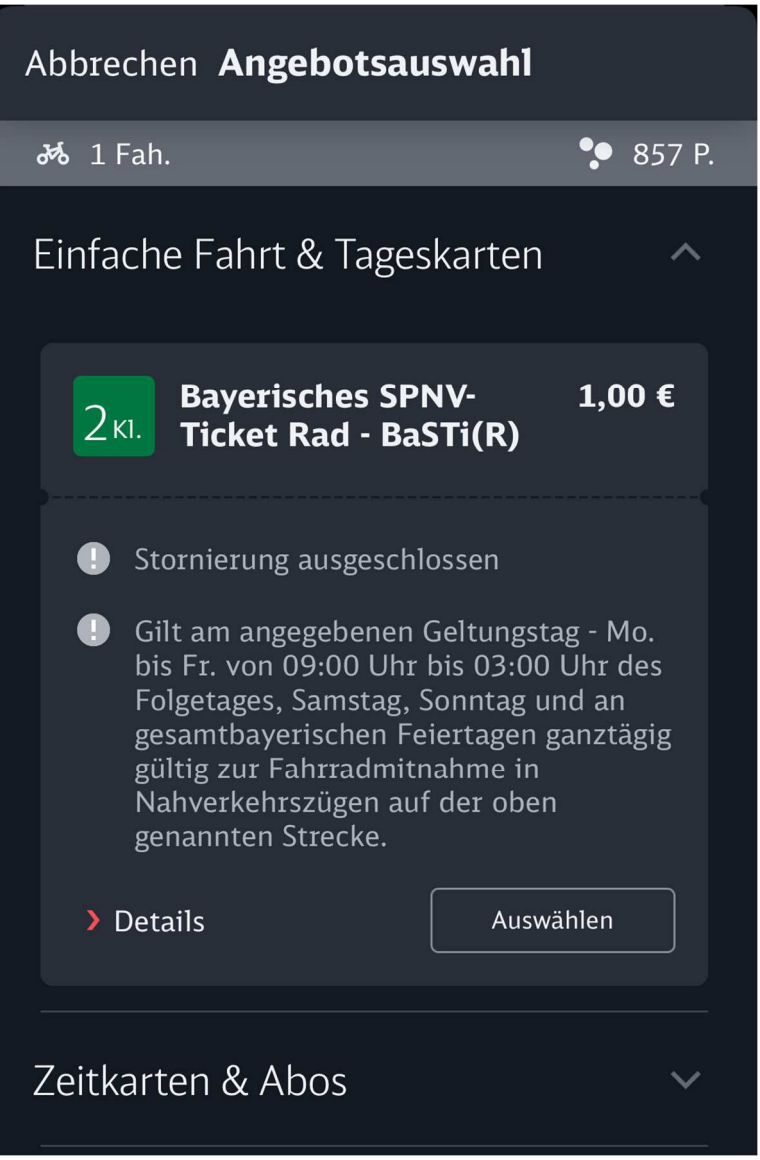

Übrigens: Die Fahrrad-Tageskarte löst man in der App auf einem ganz anderen Weg, nämlich über den Button "Tickets & Angebote".